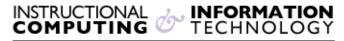

Engage the Students. Infuse the Curriculum. Empower the Faculty. Enhance the Administrative Process.

# **Rules and Alerts in Outlook 2010**

#### Rules and Alerts

Rules help you manage your e-mail messages by performing actions on messages that match a specific set of conditions. After you create a rule, Microsoft Outlook applies the rule when a message arrives in your **Inbox** or when you send a message.

### Setting up 'Rules and Alerts'

 From the Ribbon: Click on Rules under the "Move" section and select Manage Rules and Alerts

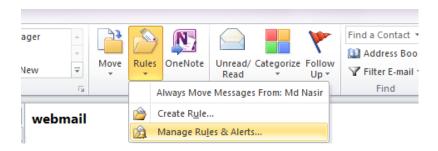

2. A prompt will appear giving you the options to create a new rule or edit an existing rule.

## **Creating a New Rule from Template**

- 1. Click on **New Rule.** And a "Rules Wizard" prompt will appear.
  - a) Step 1: Select a Template Here you can create filters for your emails by selecting the proper template. The templates are organized in the following manner.

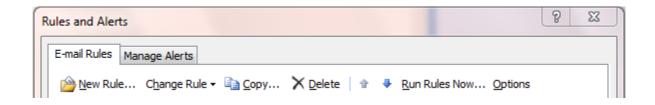

- Stay organized: These are rules that help you to file and follow up on messages.
- Stay up-to-date: These are rules that notify you in some way when you receive a particular message.
- **Start from a blank rule:** These are rules that you create from scratch.

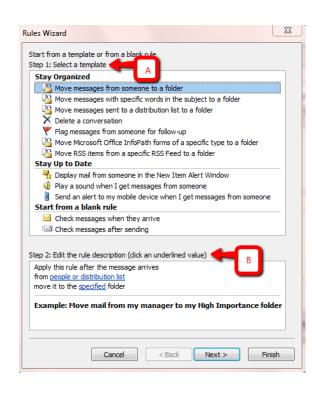

b) Step 2: Edit the Rule Description – Here you can specify the details of the template you chose. If you click the **people or distribution list** link, the Address Book opens. If you click **specified** folder link, a prompt will appear asking you to specify the folder. Click on **Next.** 

**Note:** If you want the email to be moved to a specific folder, you will need to create that folder (Refer to document "**Creating a New Folder**").

- Under Step 1: Select condition(s), select the conditions that you want the messages to meet for the rule to apply. Under Step 2: Edit the rule description, click an underlined value if you have not done so already, and then click Next.
- Under Step 1: Select action(s), select the action that you want the rule to take when the specified conditions are met. Under Step 2: Edit the rule description, click an underlined value if you have not done so already, and then click Next.
- 4. Under **Step 1: Select exception(s)**, select any exceptions to the rule, and then click **Next**.
- 5. To finish creating the rule, enter a name for the rule, and then select any other options that you want. Click **Finish**.

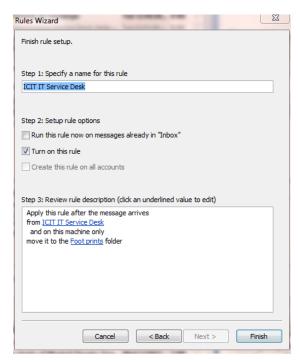

#### **Create New Rule from Scratch**

- 1. From Ribbon: Home Tab → Rules
- 2. Click Create Rule.
- 3. Click on Advanced Settings

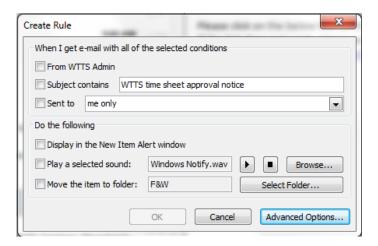

4. Under Step 1: Select condition(s), select the conditions that you want the messages to meet for the rule to apply. Under Step 2: Edit the rule description, click an underlined value if you have not done so already, and then click Next.

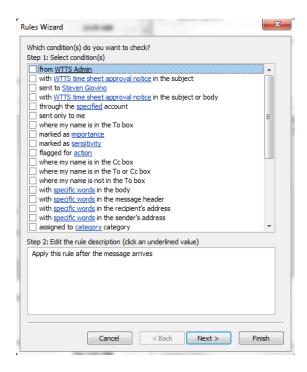

- 1. Under **Step 1: Select action(s)**, select the action that you want the rule to take when the specified conditions are met. Under **Step 2: Edit the rule description**, click an underlined value if you have not done so already, and then click **Next**.
- 2. Under **Step 1: Select exception(s)**, select any exceptions to the rule, and then click **Next**.
- 3. To finish creating the rule, enter a name for the rule, and then select any other options that you want.
- 4. Click Finish.

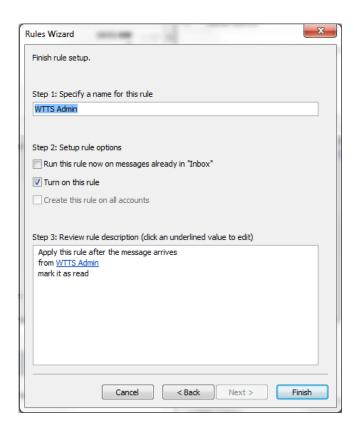